# languagewire

# Installation Guide

**LW Connector for Optimizely v12.5** 

Software version: 12.0.0

Document version: 1.0

Document ID: PROD-1489022468-256

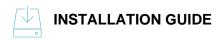

# **Revision chart**

| Version | Date       | Primary author | Reviewed by | Description                                                                                                    |
|---------|------------|----------------|-------------|----------------------------------------------------------------------------------------------------|
| 1.0     | 2022/05/03 | BF/HR          | LA/ MP      | First version of this doc, based on<br>Installation Guide 4.0 for Episerver<br>Connector (Release 11.6.5) Contents<br>update aligned to LW connector<br>v.12.0.0 |
| 2.0     |            |                |             |                                                                                                    |
|         |            |                |             |                                                                                                    |
|         |            |                |             |                                                                                                    |

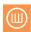

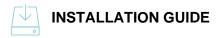

# **Contents**

| 1. |      | Intr | oduction                         | 3    |
|----|------|------|----------------------------------|------|
| 2. |      | Pre  | - installation requirements      | 3    |
| 3. |      | Nu(  | Get package installation         | 3    |
| 4. | ı    | Cor  | nfiguration – Connector settings | 3    |
|    | 4.1. | Co   | onnection                        | 5    |
|    | 4.2. | Inv  | voicing accounts                 | 5    |
|    | 4.3. | Te   | erminologies                     | 6    |
|    | 4.4. | Se   | ervices                          | 7    |
|    | 4.4  | 4.1. | Templates                        | 7    |
|    | 4.4  | 4.2. | Services                         | 8    |
|    | 4.5. | W    | ork areas                        | 9    |
|    | 4.6. | Ma   | appings                          | . 10 |
|    | 4.6  | 6.1. | Users                            | . 11 |
|    | 4.7. | Co   | ontent                           | . 12 |
|    | 4.8. | Ac   | dvanced                          | . 13 |
|    | 4.8  | 8.1. | HTML Preview                     | . 13 |
|    | 4.8  | 8.2. | Auto-publish contents            | 13   |

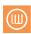

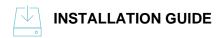

### 1. Introduction

This guide describes in detail how to install, and configure the LanguageWire Connector for Optimizely (formerly named Episerver).

The information provided in this material is oriented to Admin users, as some advanced permissions and technical knowledge is required.

Note: These instructions are valid for Optimizely v 12.5.and any other previous 12.0 versions

# 2. Pre-installation requirements

- Installed Visual Studio 2019.
- Installed Optimizely (former Episerver) v12. web application project.
- Latest version of connector's NuGet installation package (.nupkg file).
- Installed .NET 5 minimum.

# 3. NuGet package installation

The following steps describe installation of the LanguageWire Connector via Visual Studio NuGet Package Manager.

- 1) Open Visual Studio and load the Optimizely CMS project.
- 2) In the Project menu, click on "Manage NuGet Packages...".
- 3) Under the settings button, create a connector NuGet repository and enter a path to a folder with the connector installation packages in the Source area.
- 4) In NuGet Package Manager, browse for the newly added connector repository and install the latest version of the LanguageWire connector.
- 5) Restart your Optimizely project.

# 4. Configuration – Connector settings

Log in to Optimizely CMS as an Admin, to access the configuration settings of the LanguageWire Connector.

1) Access the Optimizely CMS typing your credentials: Name and Password.

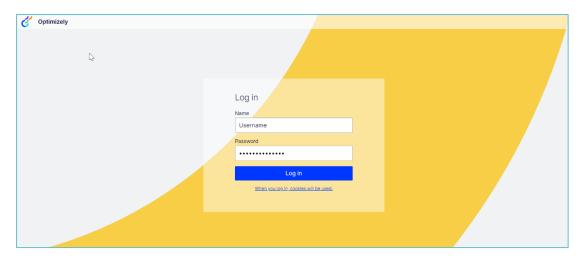

Figure 1 - Access the tool

2) Click on CMS - "Admin" on the top bar.

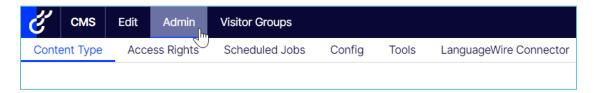

Figure 2 - Admin

3) Click on "LanguageWire Connector" at the top right of the menu.

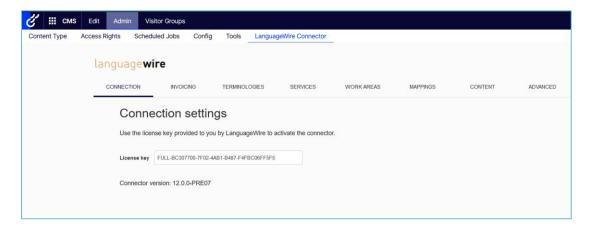

Figure 3 – Admin / LanguageWire Connector

4) Go through each of the configurable tabs below the LanguageWire Connector menu option.

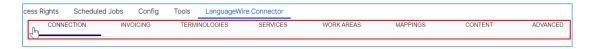

Figure 4 – Admin / LanguageWire Connector / Connection

Changes can be saved at any time of the configuration progress by clicking on "Save Changes" button at the bottom of each screen.

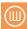

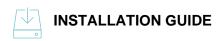

#### 4.1. Connection

On the CONNECTION tab, activate the LW Connector with the API key provided by LanguageWire:

- 1) Insert the provided key in the "License key" empty field.
- 2) Click on "Save changes" at the bottom of the screen to import the account data.

## 4.2. Invoicing accounts

On the INVOICING tab, you can select your invoicing accounts.

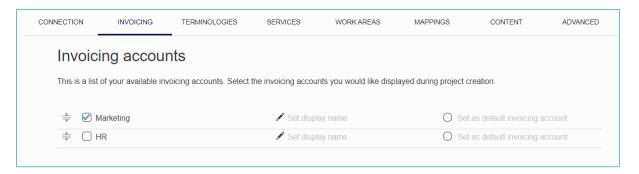

Figure 5 - Admin / LanguageWire Connector / Invoicing

- Usually a number of invoicing accounts is predefined on your LanguageWire account and they appear in this list.
- If any of the accounts is deleted/added at your LanguageWire account, this list will be automatically updated.

To configure the invoicing of your translation jobs:

- 1) Tick the desired invoicing account check-box from the list.
  - Use the edit field in the second column to set the display name if needed.
- 2) Select the account to be set as default.
- 3) Move to the next tab.

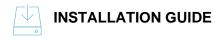

# 4.3. Terminologies

On the TERMINOLOGIES tab, you can see the list of approved terms for your translations, these are predefined on your LanguageWire account.

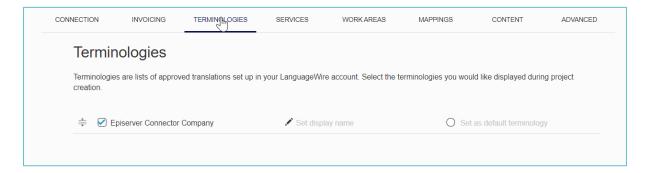

Figure 6 – Admin / LanguageWire Connector / Terminologies

- If any terminology is deleted/added at your LanguageWire account, this list will be automatically updated.
- In most cases, clients have only one terminology in place. However, sometimes more terminologies can be relevant for specific product brands or different sort of materials.

To modify the terminology list used:

- 1) Select the check box of the list of terms that you want to use for your translation projects.
- 2) Use the edit field in the second column to set the display name if needed.
- 3) Select which terminology will be set as default.
- 4) Move to the other tab to keep configuring other options.

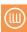

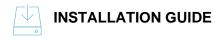

#### 4.4. Services

On the SERVICES tab, you can select which templates and services will be applicable to your project.

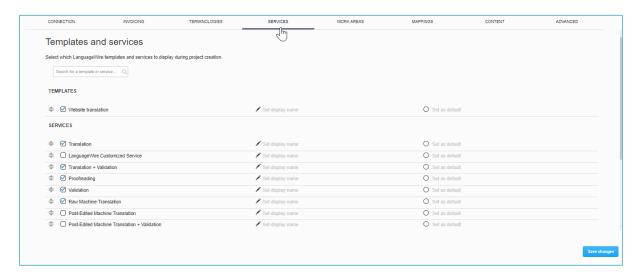

Figure 7 - Admin / LanguageWire Connector / Services

- 1) Select the check-box of the desired template or service.
  - Use the "Edit" field to set a display name.
  - Check the "Set as default" option if you wish to mark the template as the default one.
- 2) Scroll down to see more services from the list.

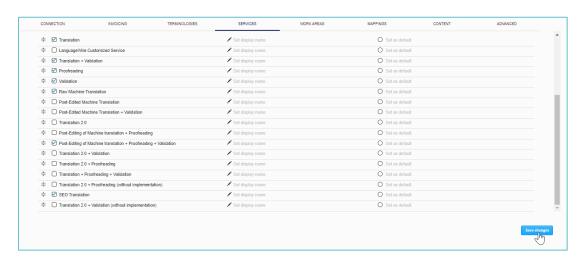

Figure 8 - Admin / LanguageWire Connector / Services list

3) Move to the next configuration tab.

#### 4.4.1. Templates

Templates are configured in the LanguageWire Platform and they have predefined set of jobs, invoicing accounts, languages, etc.

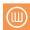

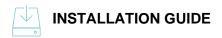

When a template is used, all the related data is checked, which makes the whole process faster.

Note: Check with your alocated LanguageWire Project Manager, which templates should be used for each type of translation job.

#### 4.4.2. Services

You can select your services from the list provided:

- Translation¹: Provided by one translator.
- LanguageWire Customized Service<sup>2</sup>: A translation from one translator and a second proofreading from another one. An internal client validation round is optional. The customized service can also be configured on the company account in the LanguageWire platform, therefore this option provides more flexibility.
- Translation + validation<sup>3</sup>: A translation from one translator, and then a client internal validation round.
- Proofreading: A translator reviews the translation provided.
- Validation: Client internal check.
- Raw Machine Translation: Machine translation services.

Note: Machine Translation services are usually enabled by default, confirm with your LanguageWire Project Manager if these services are enabled in the customer account.

- Post-Edited Machine Translation (PEMT): Machine translation services and proofread by a human translator.
- Post-Edited Machine Translation + Validation: Machine translation services, proofread by a human translator and an extra validation and approval provided by another person either from LanguageWire or from the client side.
- Translation 2.0.

(11)

8

<sup>&</sup>lt;sup>1</sup> This option was previously called "LanguageWire direct service"

<sup>&</sup>lt;sup>2</sup> For more information about the customized service configuration contact LanguageWire Project Manager.

<sup>&</sup>lt;sup>3</sup> Previously called "Direct with validation".

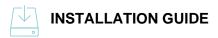

- Post-Editing of Machine Translation + Proofreading.
- Post-Editing of Machine Translation + Proofreading + Validation.
- Translation 2.0 + Validation.
- Translation 2.0 + Proofreading.
- Translation + Proofreading + Validation.
- Translation 2.0 + Proofreading (without implementation).
- SEO translation.

#### 4.5. Work areas

Work areas are used to select the best suited translators for the job.

Since all connector customers have a preferred translator group, tasks are usually assigned to the desired translator, but from time to time there may be specific tasks (different from the usual ones) that need another translator expertise.

The selection of topics, areas of work, allow to determine the sort of contents translators might need to handle in the project, hence the best translator fit can be suggested.

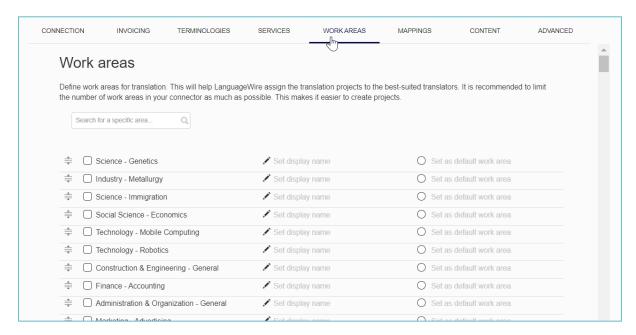

Figure 9 - Admin / LanguageWire Connector / Work areas

- 1) Tick the check-box of the desired work area.
  - Try to limit the number of work areas in your connector as much as possible.
  - This makes the editor task easier when creating projects.
- 2) Scroll down to see more work areas from the list.

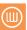

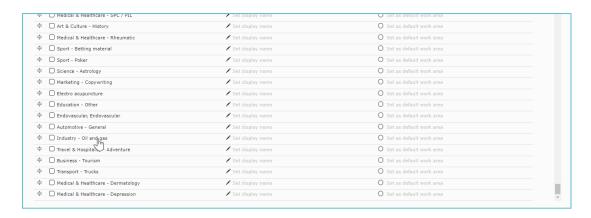

Figure 10 - Admin / LanguageWire Connector / Work areas list

- Use the "Edit" field to set a display name.
- Check the "Set as default" option if you wish to mark that specific area as the default one.
- 3) Move to the next configuration tab.

## 4.6. Mappings

From this tab you can handle the relation between:

- The Optimizely language and the LanguageWire language.
- And the Optimizely user and LW user.

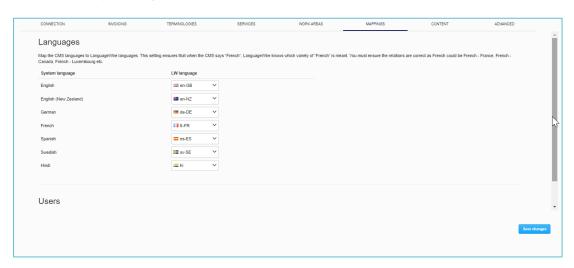

Figure 11 – Admin / LanguageWire Connector / Mapping

The "system language" is the one configured in Optimizely and "LW language" is that for the Platform.

**Note:** Pay close attention to these settings since these are relevant for the language correlation between the LW Platform and the CMS, as well for translation memories stored within LanguageWire.

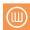

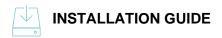

Click on each displayable dropdown, and select the LanguageWire Platform language that will map with the language used in Optimizely system.

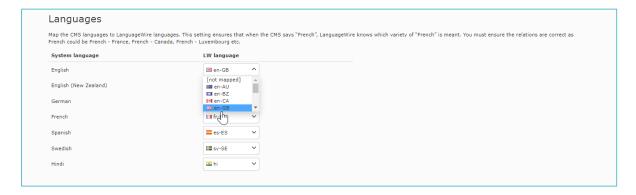

Figure 12 - Admin / LanguageWire Connector / Languages

**Note:** This setting has nothing to do with what you translate from and to. This correlation is aimed to ensure that when you configure for example "French", the LanguageWire Platform use the "French" of your choice, among all the "French" available options (Fr-BE, Fr-CA, etc)

#### 4.6.1. Users

Scroll down to check the users mapping area.

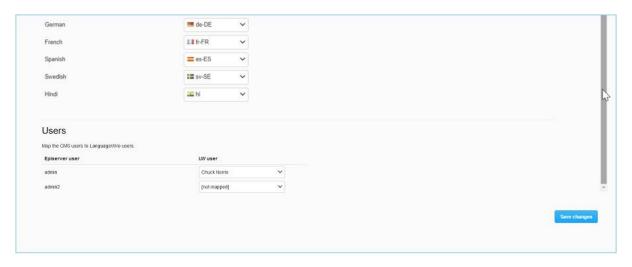

Figure 13 – Admin / LanguageWire Connector / Languages / Users mapping

Among the whole list of users assigned to your entity in the LW Platform, use the displayable menu to select which LW users will be specifically included in this project.

Benefit: You can send notifications about the project to a more specific mailing list that includes these LW users only (instead of spam all users).

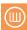

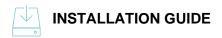

At the same time, the LW Connector maps automatically local Optimizely users (who will be able to edit the project) to a specific customer in the LW Platform.

**Example:** When the sample user "Admin" logs in Optimizely and creates a project, in LW Platform this project is visible as "created" and assigned to LW user "Chuck Norris".

#### 4.7. Content

Via the CONTENT tab you can select which elements need to be translated among pages, blocks, nodes and entries.

- By default, all the elements are checked and included.
- If you import already translated content from another system, you may need to exclude some of the elements.

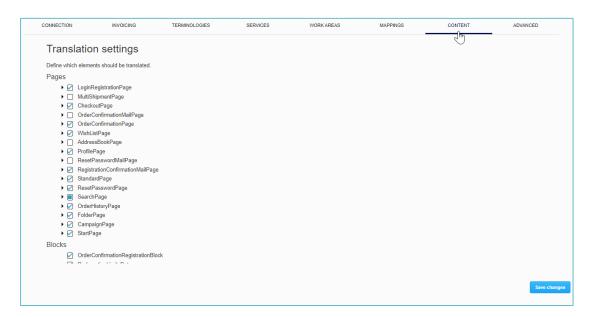

Figure 14 – Admin / LanguageWire Connector / Content

- 1) Select (or unselect) the check-box of the desired element(s) to be translated.
- 2) Scroll down to see more items from the list.

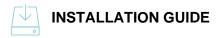

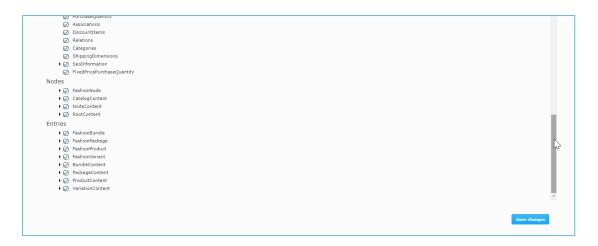

Figure 15 - Admin / LanguageWire Connector / Content list

3) Move to the next configuration tab to keep setting it up.

#### 4.8. Advanced

Via this tab you can enable HTML preview for the content sent to the LanguageWire Platform and/ or the auto-publishing of the imported content.

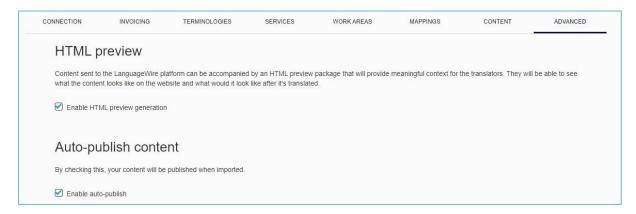

Figure 16 - Admin / LanguageWire Connector / Advanced

#### 4.8.1. HTML Preview

If you check the option "Enable HTML preview generation", the system replicates how content would look on the website and how it would look after being translated.

Benefit: Translators can easily make translation decisions based on the context provided by the HTML preview.

Note: The HTML preview is generated only for the pages with a layout, not single blocks.

#### 4.8.2. Auto-publish contents

Check "Enable auto-publish" if you wish your content to be automatically published when imported.

Once all your options are checked, click on "Save changes" to keep the configuration.

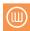

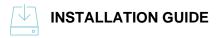

# List of figures

| Figure 1 – Access the tool                                             | 4        |
|------------------------------------------------------------------------|----------|
| Figure 2 – Admin                                                       | 4        |
| Figure 3 – Admin / LanguageWire Connector                              | 4        |
| Figure 4 – Admin / LanguageWire Connector / Connection                 | 4        |
| Figure 5 – Admin / LanguageWire Connector / Invoicing                  | 5        |
| Figure 6 – Admin / LanguageWire Connector / Terminologies              | 6        |
| Figure 7 – Admin / LanguageWire Connector / Services                   | 7        |
| Figure 8 – Admin / LanguageWire Connector / Services list              | 7        |
| Figure 9 – Admin / LanguageWire Connector / Work areas                 | <u>C</u> |
| Figure 10 – Admin / LanguageWire Connector / Work areas list           | 10       |
| Figure 11 – Admin / LanguageWire Connector / Mapping                   | 10       |
| Figure 12 – Admin / LanguageWire Connector / Languages                 | 11       |
| Figure 13 – Admin / LanguageWire Connector / Languages / Users mapping | 11       |
| Figure 14 – Admin / LanguageWire Connector / Content                   | 12       |
| Figure 15 – Admin / LanguageWire Connector / Content list              | 13       |
| Figure 16 – Admin / LanguageWire Connector / Advanced                  | 13       |

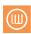

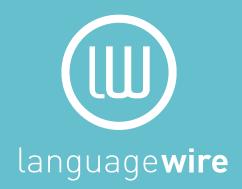